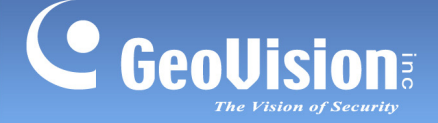

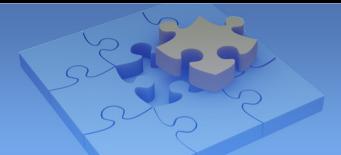

# **[Specification Change Notice]**

# **GV-USB Dongle data erased after data export**

# **for dongle downgrade**

**Article ID: GV28-12-03-02 Release Date: 03/02/2012**

### **Applied to**

GVUsbKeyUpClient program

#### **Description of Change**

After version 8.5.4, if you want to **downgrade your dongle** or reduce the number of ports on the current dongle, the export of dongle data will also erase the data in the dongle, which means you cannot use the dongle anymore until you import a new data file from GeoVision.

For users who want to **upgrade the dongle** or increase the number of ports on the current dongle, the export of dongle data will NOT influence the dongle and you can continue using it.

#### **Patch File for V8.5.3**

If you are using GV-System of version V8.5.3.0, please download the patch file to have the change now:<http://ftp.geovision.tw/FTP/Support/GVUsbKeyUpClient.zip> Download the patch file, and copy and paste the files to the GV folder such as :\GV-1480.

#### **Note:**

- 1. The GV-USB Dongle driver (V1.2.1.0) now limits the total number of upgrade and downgrade you can do on a single dongle to **9 times.**
- 2. The GVUsbKeyUpClient program for V8.5.3 and V8.5.4 must work with the GV-USB Dongle driver (V1.2.1.0). You can install the USB dongle driver from the Software DVD or the download link: http://ftp.geovision.tw/FTP/Support/GVUSB dongle V1210.zip.

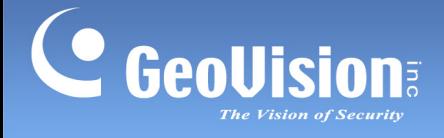

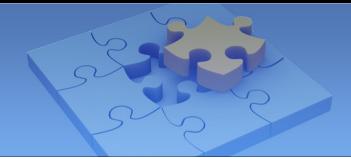

### **To upgrade the dongle**

For users who want to upgrade the dongle, the upgrade process is the same as before.

- 1. Run **GVUsbKeyUpClient.exe** from the GV folder.
- 2. Select a USB Key you want to export, and click **Save Key ID Data**.

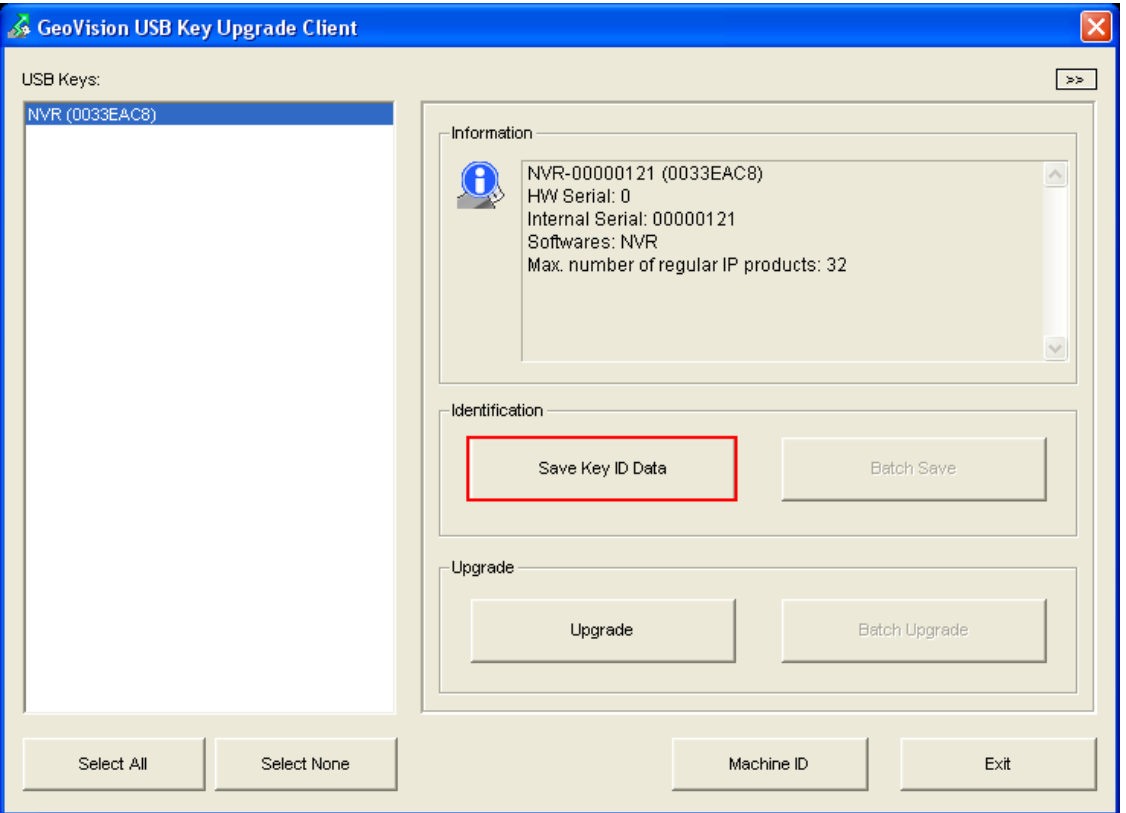

- 3. Save the dongle data in **\*.out** format.
- 4. After receiving the upgrade data from GeoVision, import the data back to the same dongle.

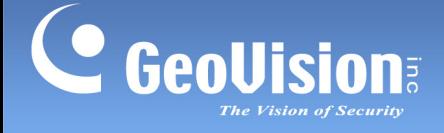

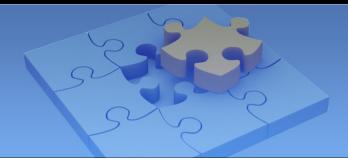

### **To downgrade the dongle**

- 1. Run **GVUsbKeyUpClient.exe** from the GV folder.
- 2. Select a USB Key you want to export, and click the arrow button **DEE** on the top right corner. The Advanced Options appears.

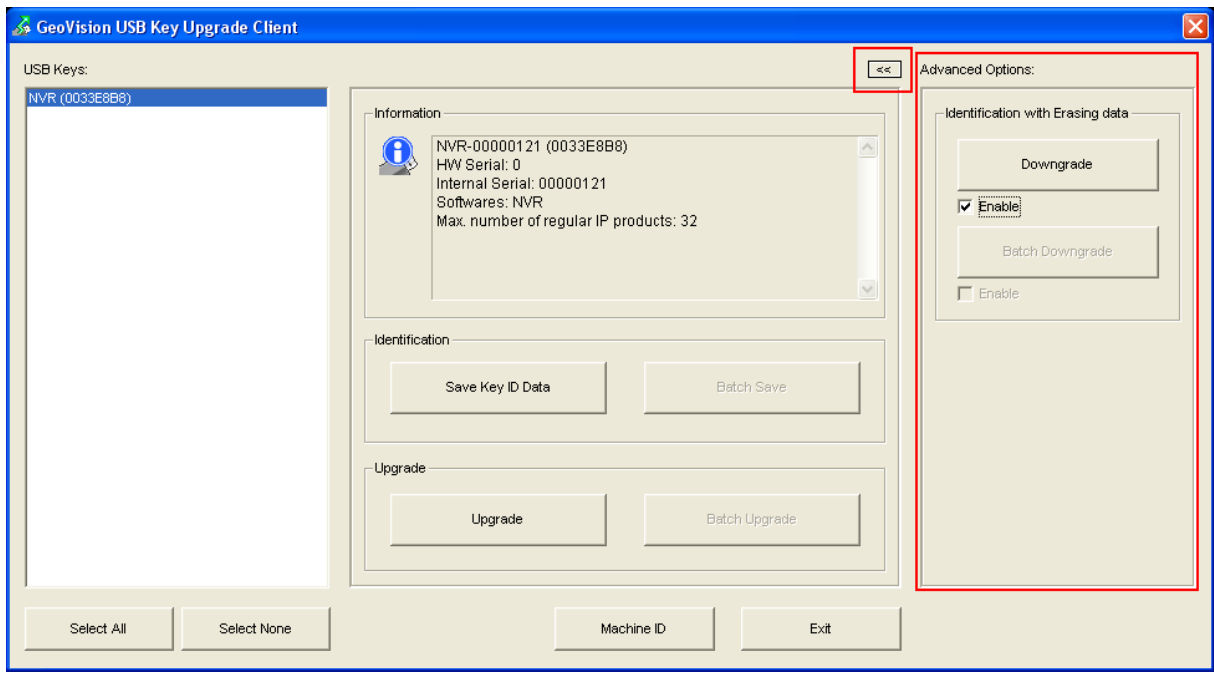

3. Select **Enable**. The following message pops up to warn you that the data export will also erase the data in your dongle.

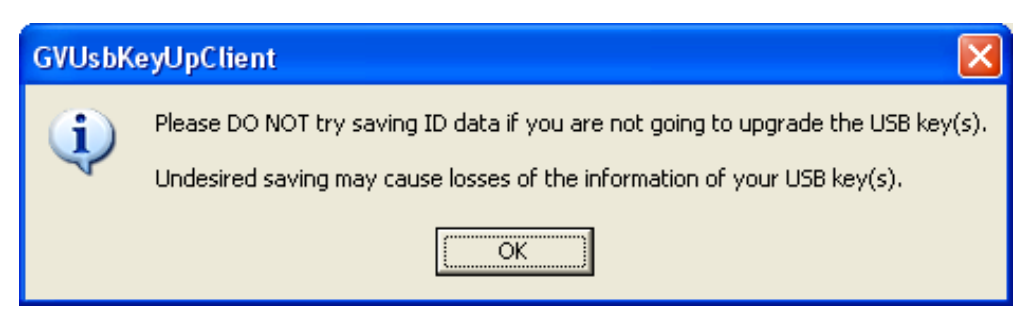

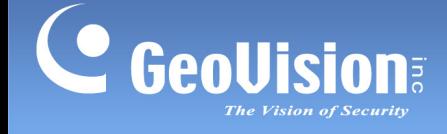

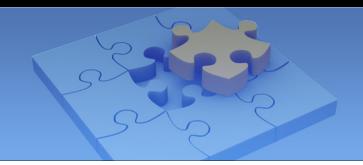

4. Click the **Downgrade** button. The following message pops up to remind you again that the data export will erase the data in your dongle**.**

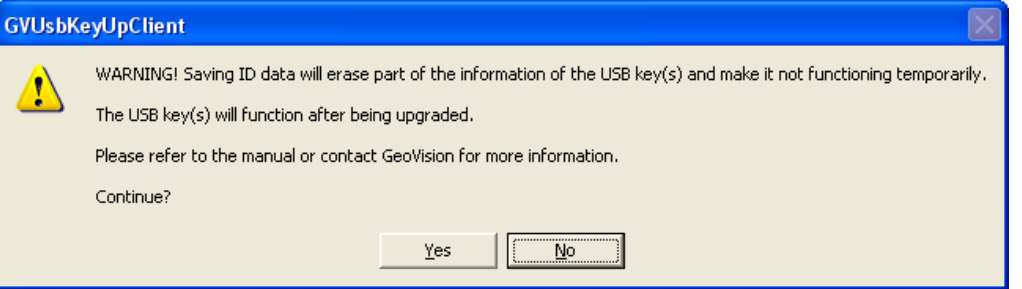

5. Click **Yes** and save the data to your computer. The data will be saved in **\*.ou2** format.

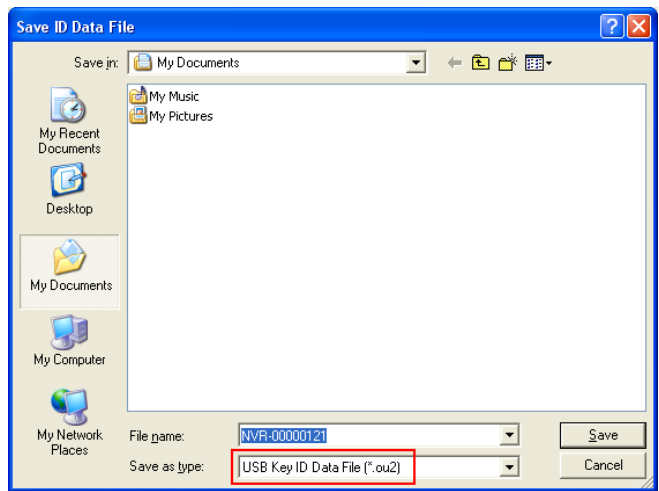

6. After saving the data, you will see the information of the dongle on the dialog box is cleaned. The dongle will not work until you import a new data file from GeoVision.

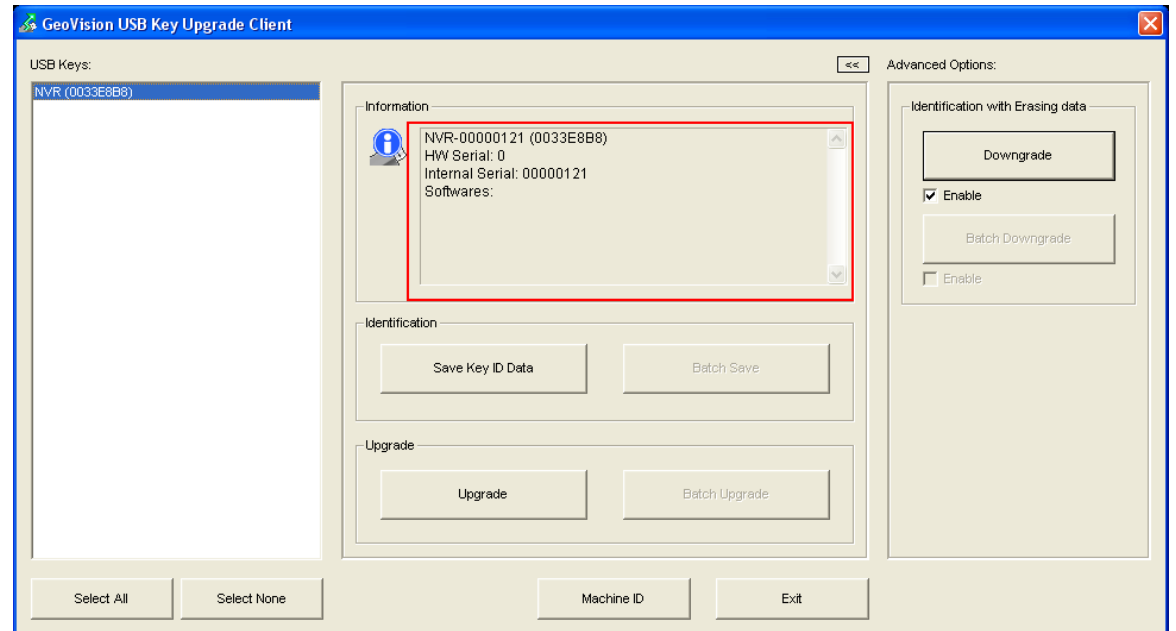